# **9.2 Viewing Closed Requisitions**

**Purpose:** Use ctcLink to view closed requisitions.

### **Audience:** Finance staff.

After a requisition is completed, it will no longer appear in your list of available requisitions when you access requisition pages in update or display mode. These completed requisitions are also removed from view in many other situations in which the available options have been set to exclude completed or canceled requisitions. Removing these requisitions from these prompts improves system performance and decreases the time required to find requisitions that you must modify. However, you can still view those requisitions with a status of closed when needed.

This QRG demonstrates the steps to view your closed requisitions.

- You must have at least one of these local college managed security roles:
- ZD Purchasing Inquiry

You must also set these User Preference Definitions:

- [User Preferences: Requisition Entry](https://ctclinkreferencecenter.ctclink.us/m/56084/l/1176969-fscm-security-user-preference-definition-in-finance#zz-requisition-entry-user-preferences-procurement)
- Requester Setup

If you need assistance with the above security roles or User Preference Definitions, please contact your local college supervisor or IT Admin to request role access.

## **Viewing Closed Requisitions**

### **Navigation: NavBar > Navigator > Purchasing > Requisitions > Review Requisition Information > Requisitions**

- 1. The **Requisition Inquiry** page displays. Search for requisitions by completing known fields of data. The more information you can add, the narrower your results will be.
- 2. Change **Req Status** to Complete.
- 3. Select **OK**.

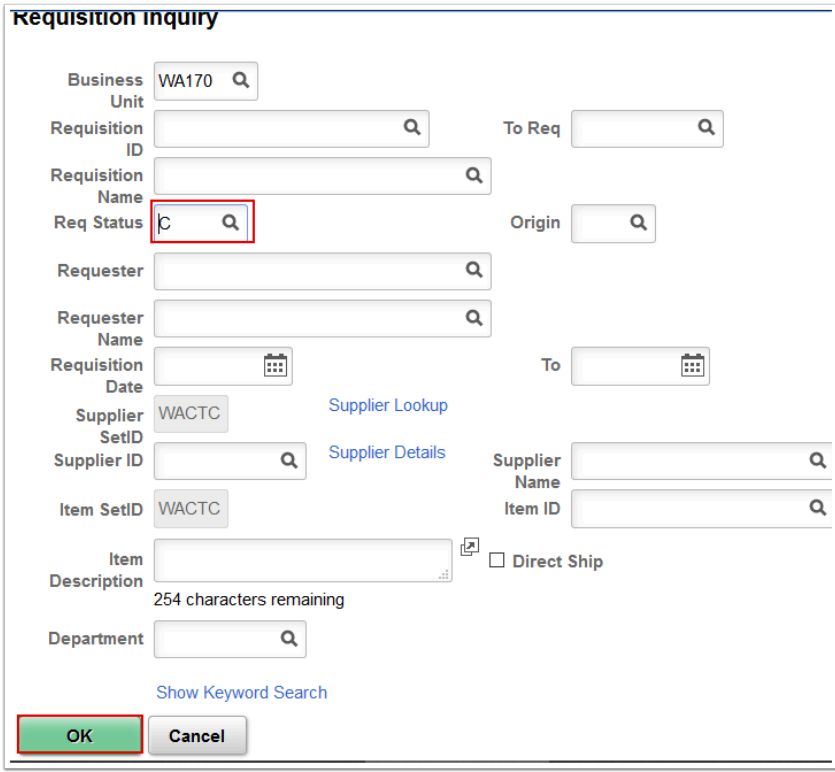

4. The **Requisitions** page displays. Review list of results and select a specific link in **Requisition** column.

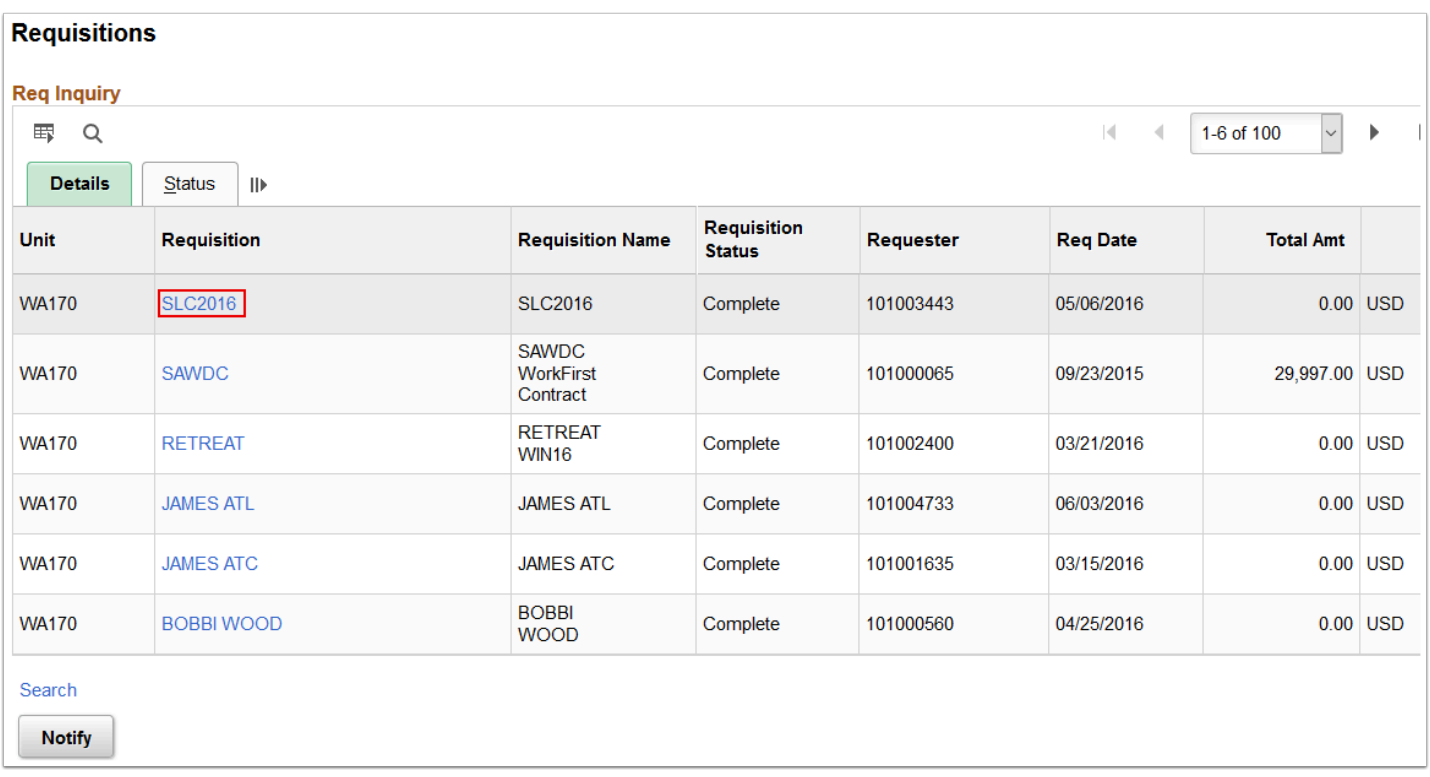

- 5. The **Requisition Details** page displays. Notice there are three tabs to review details:
	- **Details**,
	- **More** and

### • **Contract**.

- 6. Each tab will carry its own level of detail for your review. There are also links within each tab to drill down for further information. You can also select the **Description** field link that will give you more detailed item description information.
- 7. After you have completed your review, select **Return** to be taken back to the list of available requisitions based on your search parameters.

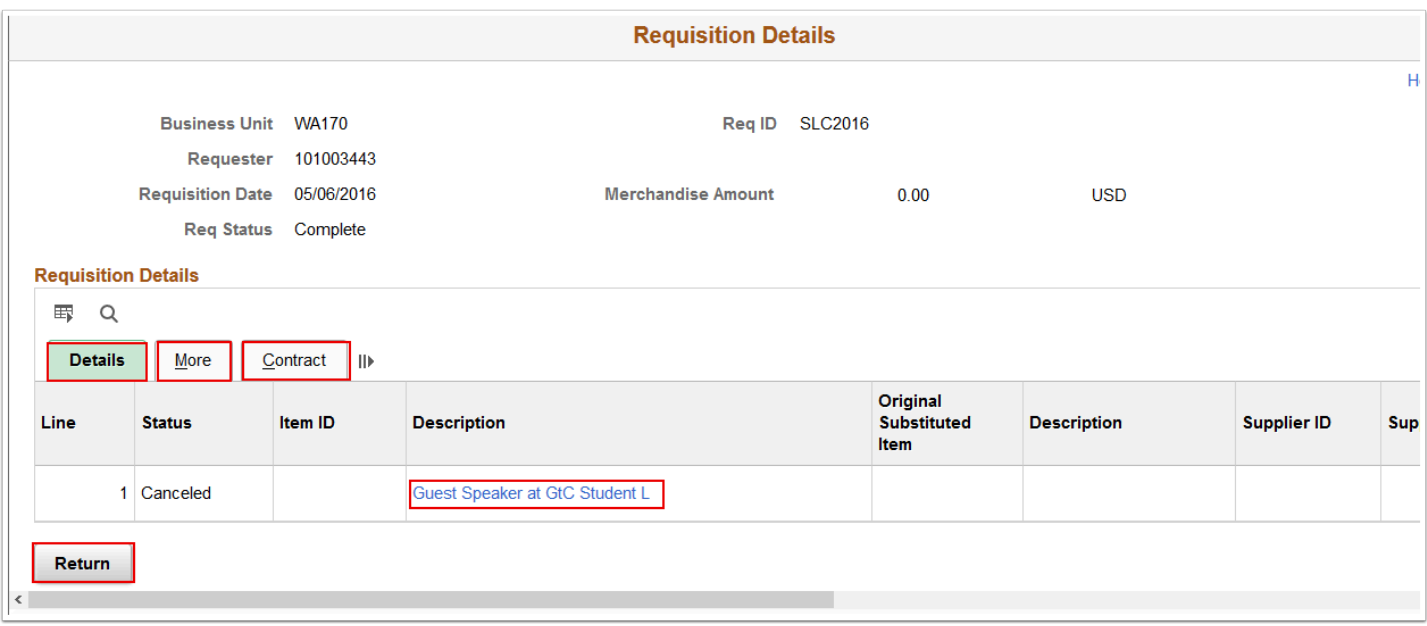

8. Process complete.